# **KEFEYA M2 USER'S GUIDE**

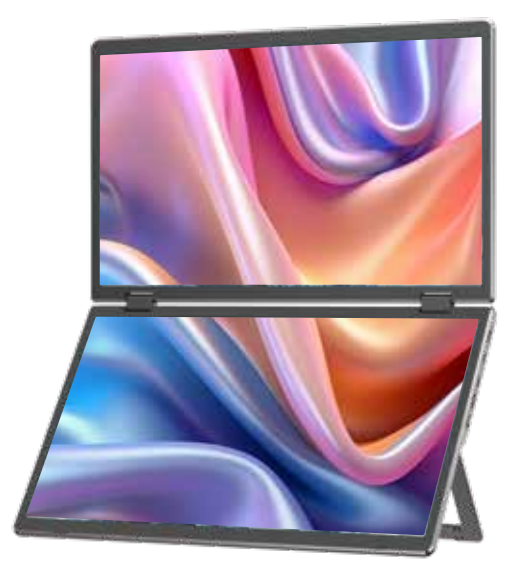

# TRIPLE SCREEN

Contact Us: service@kefeya.com LAPTOP SCREEN EXTENDER

#### Warm tips:

- 1. Please ensure type-c cable is connected well with the device interface.
- 2. This product supports full-featured type-c (charging and video),

integrated one line. If the screen cannot be powered on or

restarted, please supply external power of 12V, 1.25A.

Windows

Mac

Android

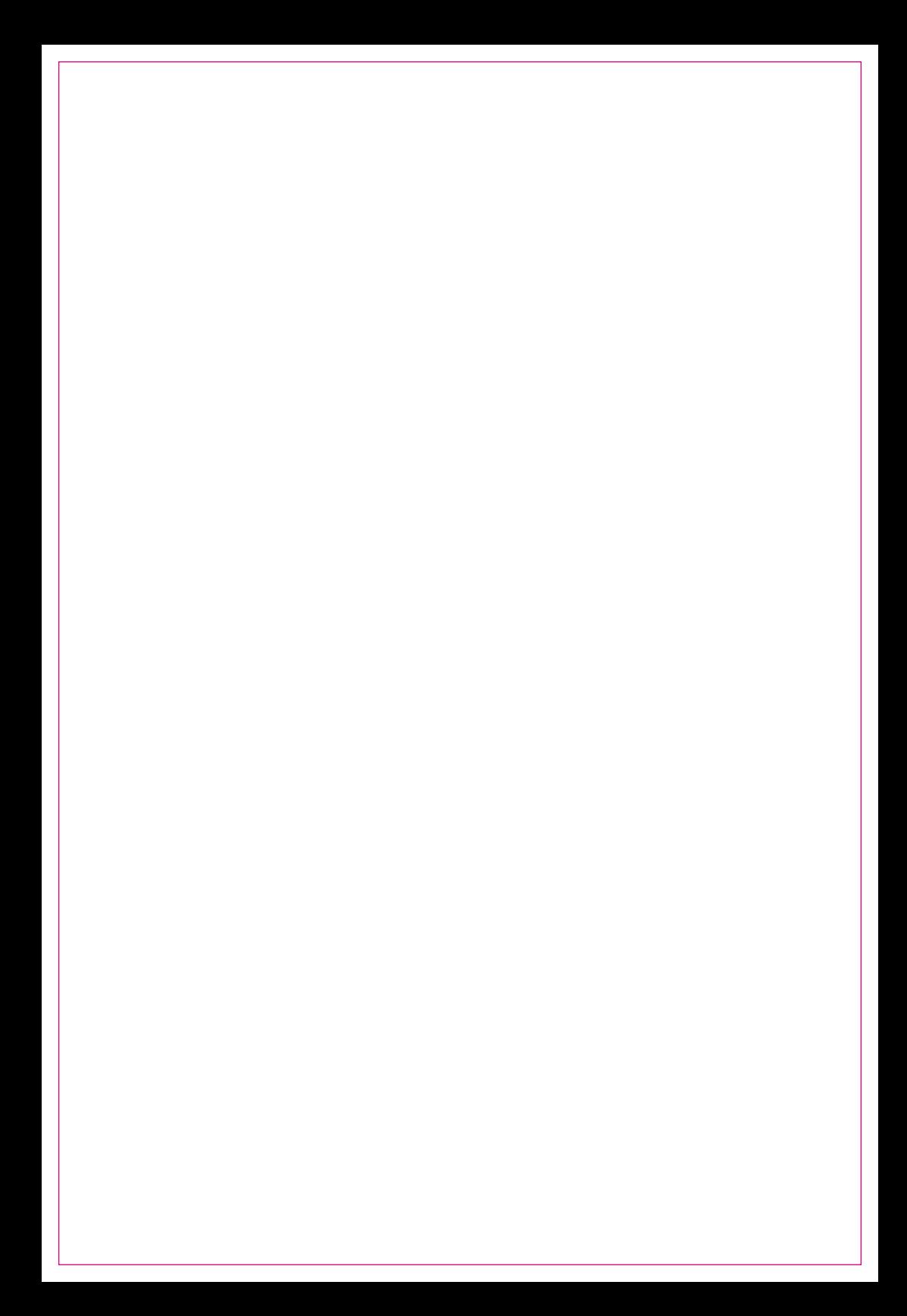

#### Product Introduction

M2 is a 15.6-inch portable dual-screen splitter with a stand, which features a novel structure and strong compatibility. The product adopts a full metal exterior material, making it more sturdy and durable. The screen has full-function TYPE-C and HDMI (MINI) interface for external expansion, with complete interfaces, strong compatibility, faster and more stable data transmission. It can quickly set up a personal mobile workstation. Transform one computer into three or two, and simultaneously view the content on three screens, increasing your productivity by 200% and enabling efficient multitasking. It can solve the problem of insufficient screens and small screens in the original device.

The M2 product adopts a dual-link shell structure, and the screen supports 0-340 folding. The screen comes with a stand, supports landscape and portrait display, and supports one-key large-screen display. The upper screen supports one-key 180-degree rotation display. Users can adjust it to the appropriate angle according to their actual needs. It is widely applicable and meets various needs. It is convenient to carry, suitable for light entertainment and office work, and is a comprehensive work and entertainment platform.

The M2 screen supports adjustment settings for brightness, sound, contrast, and other parameters, and is equipped with MINI HDMI/TYPE-C interfaces. It can perform multi-functional video expansion. As long as it is a signal+power combination TYPE-C laptop, it can achieve one-line connection display. For computers that do not support dual-screen expansion, simply connect the included HUB, install the driver, and connect it to the computer to light up the dual screens. It is convenient, quick, and compatible.

## Contents Of Instruction

# Product Attributes

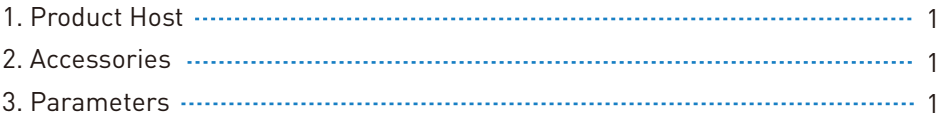

## Installation and stowing Mode

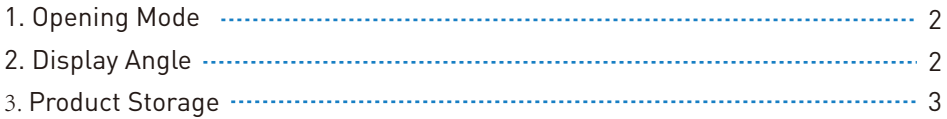

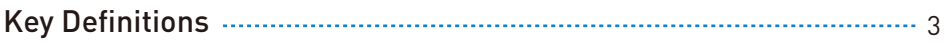

# Connection Mode

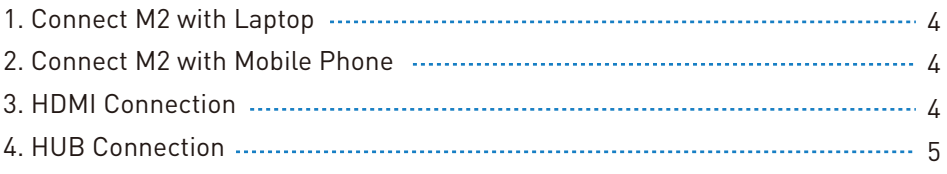

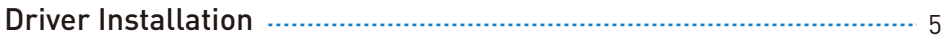

## Audio Settings

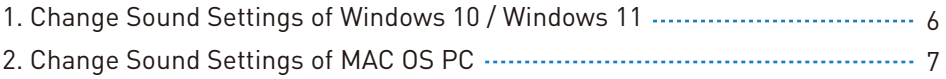

### Display Mode

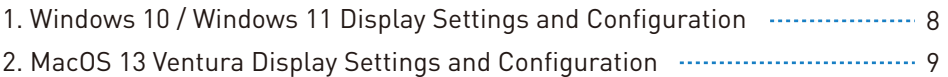

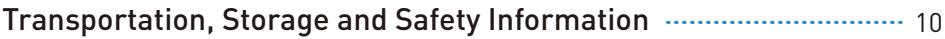

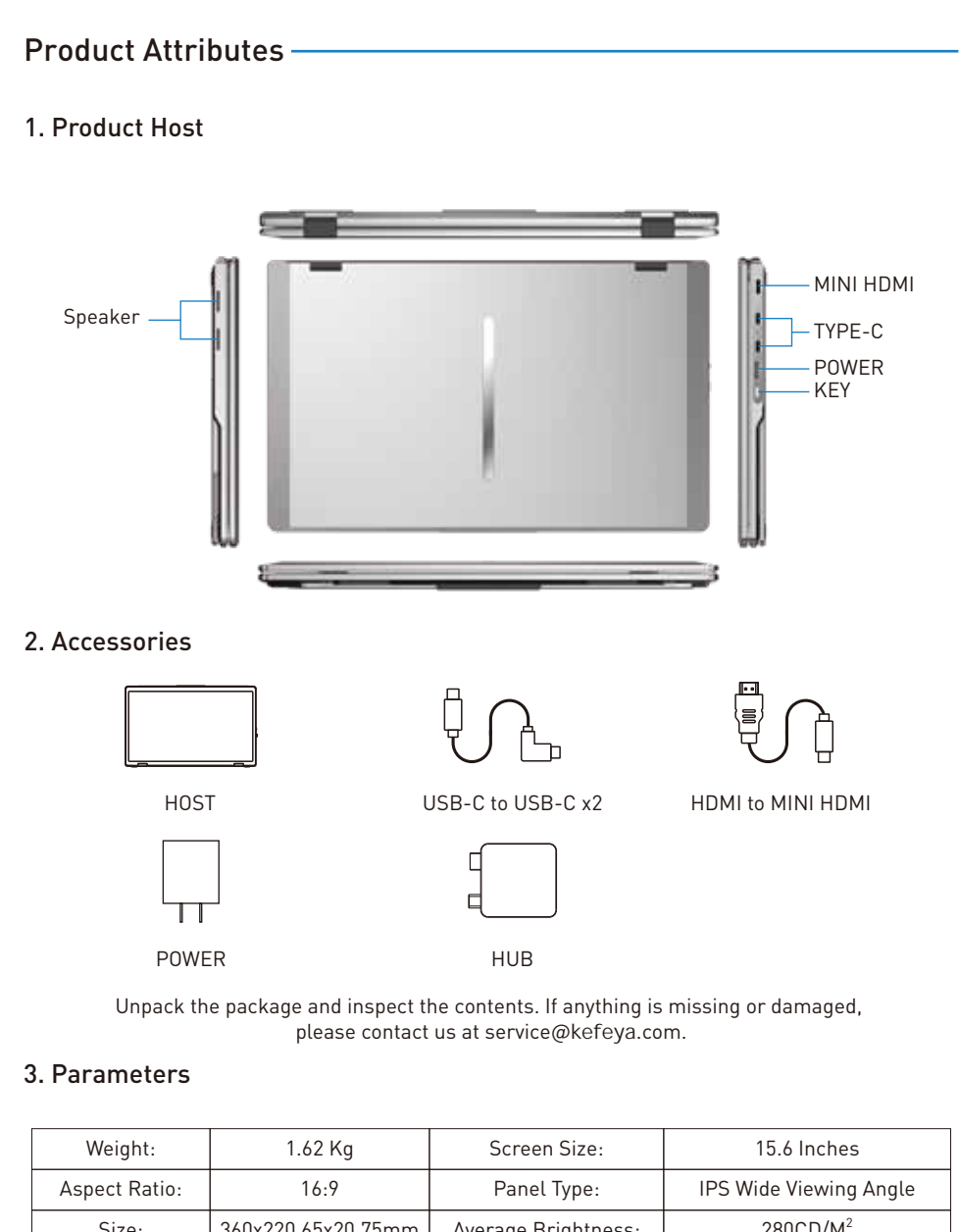

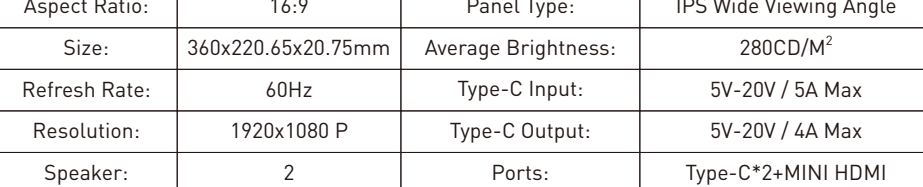

1

### Installation And Stowing Mode

1. Opening Mode

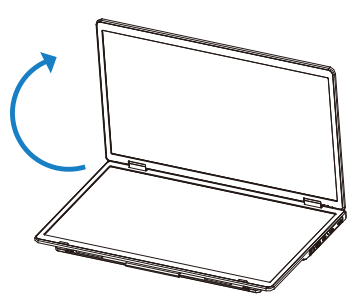

The maximum opening angle of the screen is 340°. It is strictly prohibited to fold it excessively. Please open and close it gently.

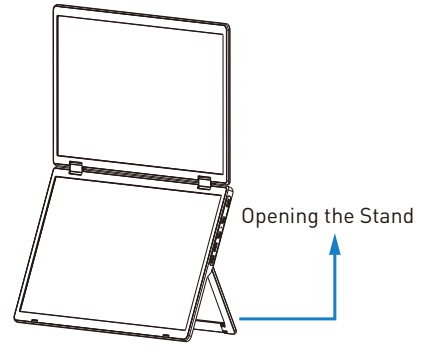

To open the stand, you can adjust it to a maximum angle of 135°.

2. Display Angle

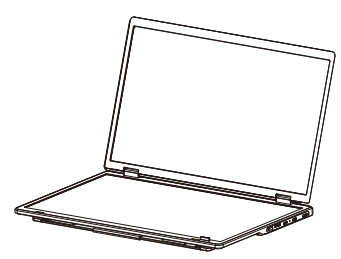

Landscape Display 270° Display

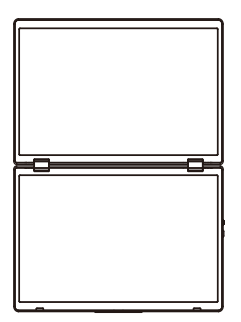

Large Screen Display **Portrait Display** 

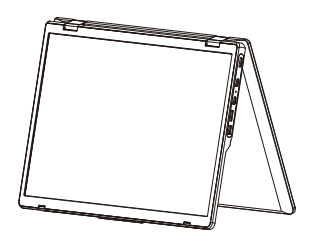

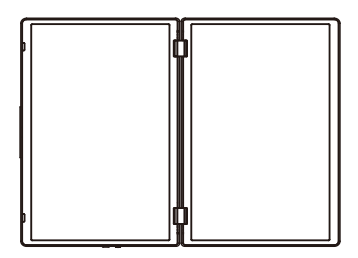

### Installation and Stowing Mode

### 3. Product Storage

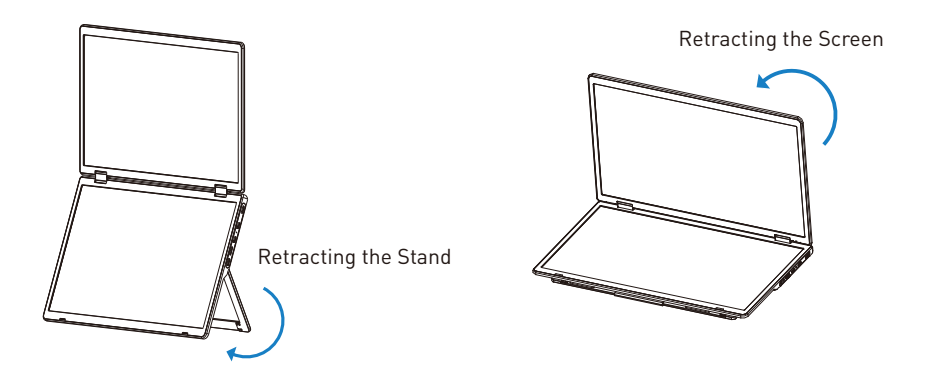

### Key Definitions

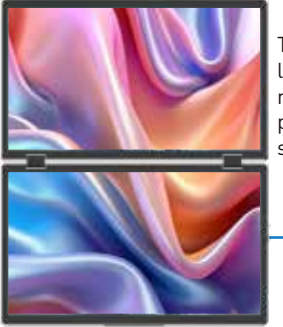

To switch to the large screen mode, gently press for one .<br>second.

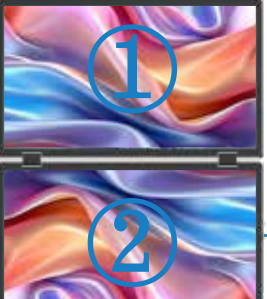

To rotate the display 180°, press for three seconds, then press again for three seconds to return to the previous orientation

Menu/Selection/Confirmation Button Press and hold for 2 seconds to return. Press and hold for 3 seconds to shut down

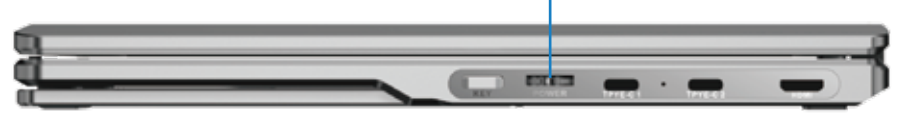

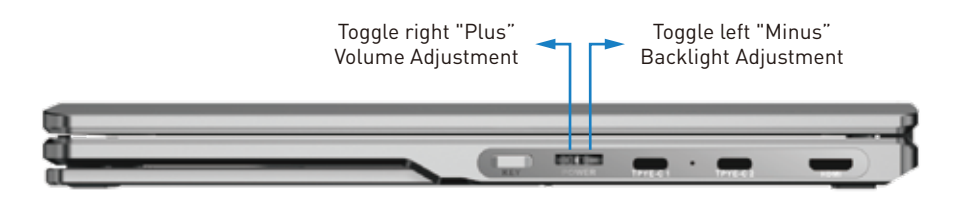

### Connection Mode

### 1. Connect M2 with Laptop

#### TYPE-C Connection:

If your laptop has one full-featured Type-C ports, you can connect the M2 directly to your laptop with one Type-C cables.

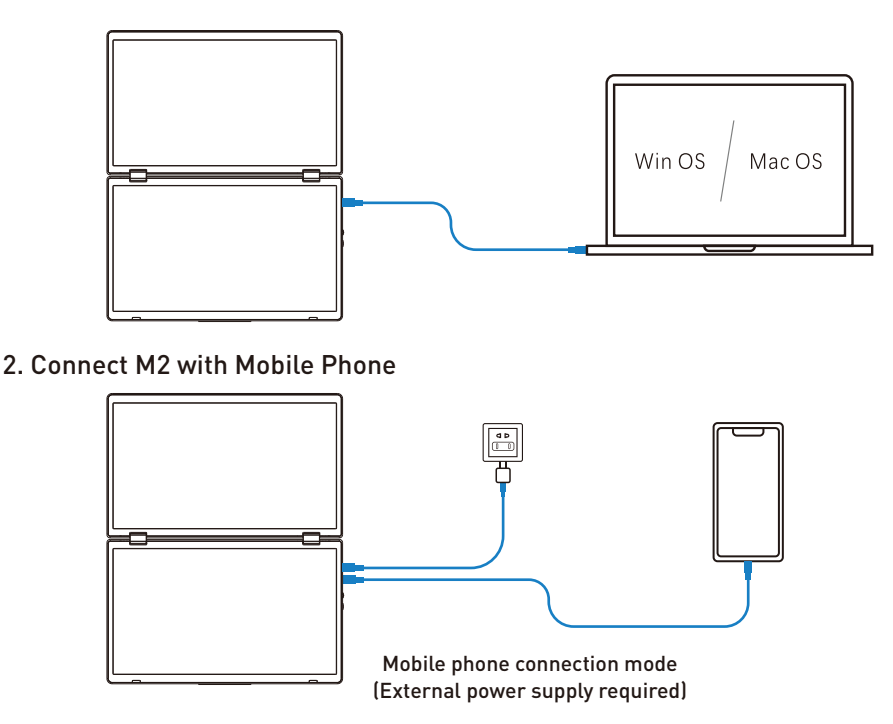

#### 3. HDMI Connection

If your laptop has an HDMI interface, you can connect the M2 to your laptop using an HDMI cable. To power the M2, you can use a USB-C to USB-C adapter and connect it to the M2.

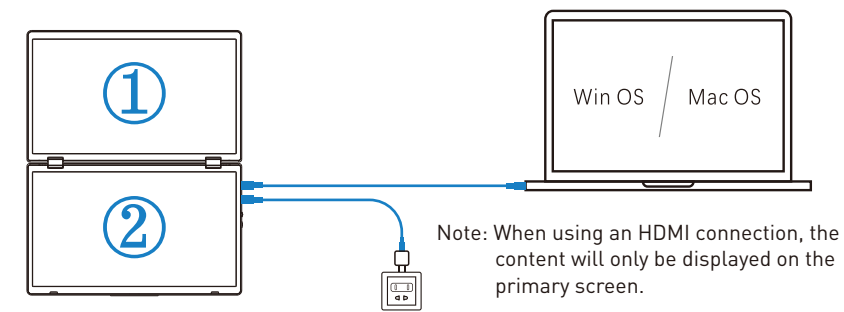

#### Notice:

4 If the display has no signal or the signal is unstable after connection, please connect an external 12V/1.25A power adapter to power the laptop

### Connection Mode

#### 4. HUB Connection

If your device is with Mac OS, you will need to connect the dedicated M2 model hub to activate both screens. Please follow the steps below:

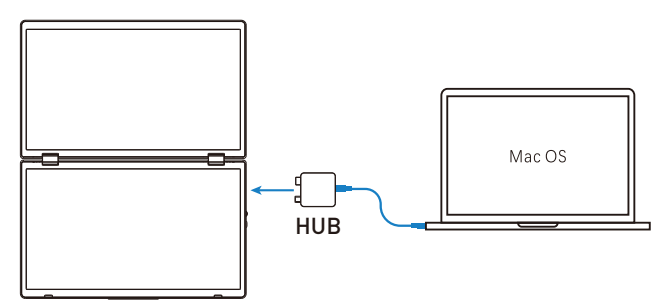

#### please follow these steps:

- 1. Connect the HUB to the M2 using the Type-C and Mini HDMI interfaces.
- 2. Use aUSB-C to USB-C cable to connect your computer's

Type-C interface.

- 3. Use a USB-C to USB-C cable to provide power to the product through the adapter.
- 4. Locate the "USM USB display" driver installation file on your computer and follow the prompts to install the driver. Once the installation is complete, both screens light up.

Note: The USB/Type-C interface on your computer must meet or exceed the USB 3.0 transfer rat.

### Driver Installation

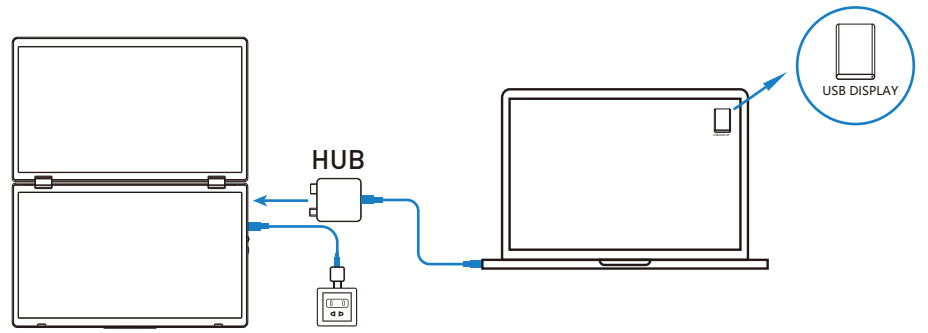

#### Connect your computer to the device using a USB-C to USB-C cable.

#### 1. MAC OS installation

 Wait for approximately 10 seconds until the USB DISPLAY driver appears on your computer's desktop. Double-click to enter, copy the driver file to a local folder on your computer,select the USB-DisplayLink-V1.0.dmg file,and then choose the UsbDisplay.pkg file. Follow the software prompts to install the driver,and restart the computer after the software installation.

2. The driver installation is complete.

### Audio Settings

#### 1. Change Sound Settings of Windows 10 / Windows 11

1.1 Right click the loudspeaker icon located in the bottom-right corner.

 $\frac{10:09}{2020/10/14}$  $\land$   $\circ$   $\bullet$   $\bullet$   $\circ$ 

- 1.2 Select "switch on sound " in pop-up dialog box
- 1.3 Left click "turn on sound settings" and pop-up the box as provided

#### Here users can set about sound

- 1. Master volume;
- 2. Select output device: ( M2 / Speaker );
- 3. Device attributes.

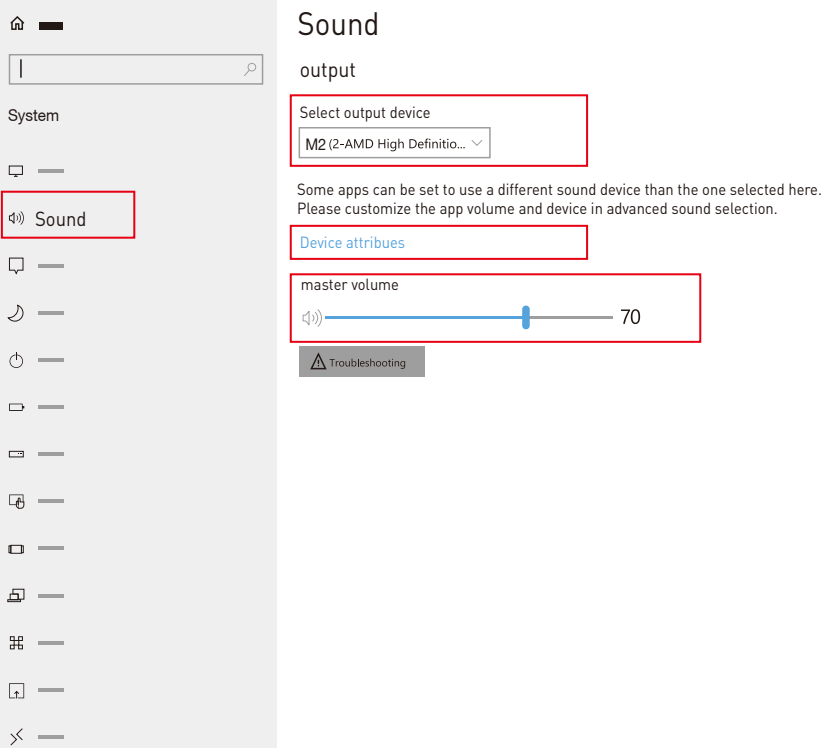

## Audio Settings

### 2. Change Sound Settings of MAC OS PC

2.1. Choose Apple menu > System Settings

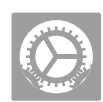

2.2. Click on "Output," and then choose the desired device from the list of available sound output options. output devices: (M2 / Speaker)

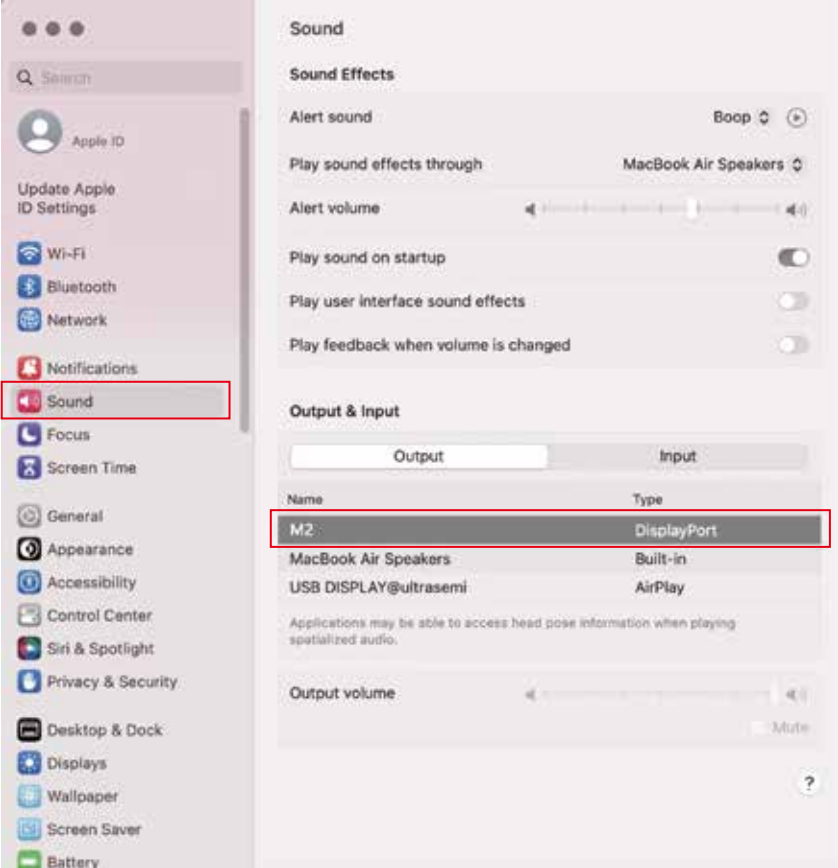

### Display Mode

#### 1. Windows 10 / Windows 11 Display Settings

1.1 Right-click a blank area of the desktop. Select 'Display Settings' from the pop-up dialogue box. Left click "Display Settings" to open the settings dialogue box, shown in the figure:

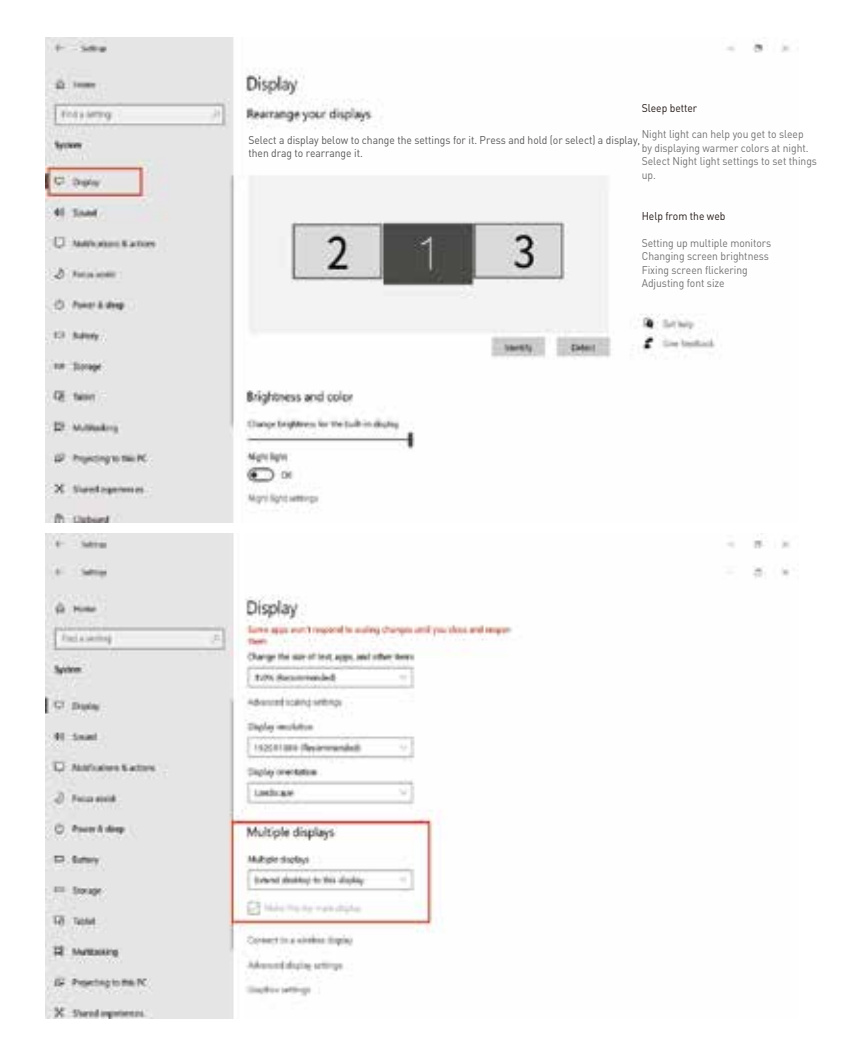

1.2 Under the "Rearrange displays" section, drag and drop each display to rearrange them according to their physical layout of your desktop. Scroll down to the bottom of the page to further configure the display for extended or mirrored mode.

### Display Mode

### 2. MacOS 13 Ventura Display Settings

2.1 Enter the "System Preferences" menu

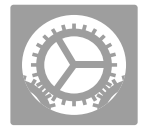

#### 2.2 Configure your monitor

In this menu, you can set the resolution and mirror/extend the display you want.

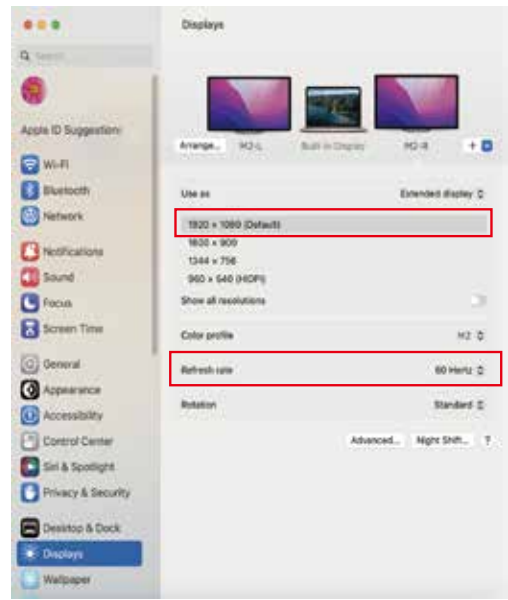

#### 2.3 Arrange Displays

To rearrange displays, drag them to the desired position.

 To mirror displays, hold Option key while dragging them on top of each other. To relocate the menu bar, drag it to a different display.

#### Arrange Displays

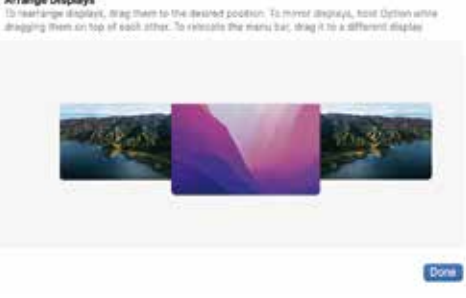

### Transportation, Storage and Safety Information

To ensure the safe and proper use of this product and prevent accidents such as electric shock or fire, please read and understand all use requirements and operation procedures before using. Please adhere strictly to the following guidelines:

- 1. Before use, remove the protective film from the screen surface.
- 2. This product requires a DC power supply through an AC/DC power adapter. Ensure that the adapter is placed away from heat sources in a well-ventilated location. The AC power socket and AC power line should be adequately grounded to handle the current demands.
- 3. The DC power input required for this product is  $5V-20V \pm 2V$ .
- 4. Take precautions to prevent excessive humidity and dust accumulation, as they can lead to circuit corrosion and malfunction.
- 5. Avoid subjecting the screen surface to external forces or impacts.
- 6. Do not use sharp tools that may damage the screen surface.
- 7. This product is suitable for general business and domestic use, and it is recommended to operate it within an ambient temperature range of -20°C to 60°C.Please turn off the power when you stop using produce.
- 8. Remember to power off the device by disconnecting the power source when not in use.

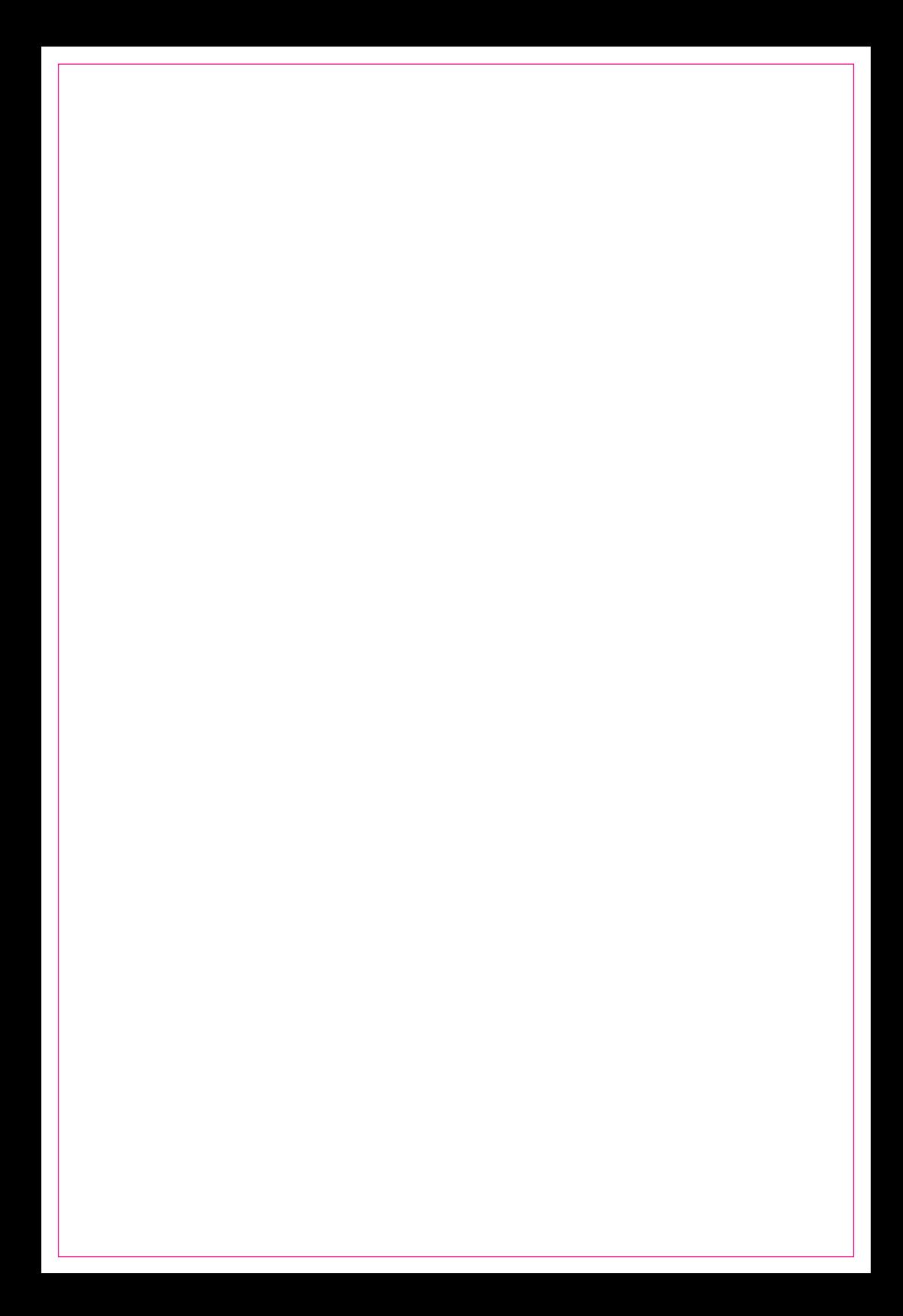

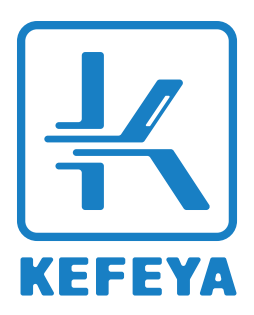

#### Contact Us

For any support you need, feel free to contact us via email at service@kefeya.com

We are here to help and will do our best to respond within 24 hours.